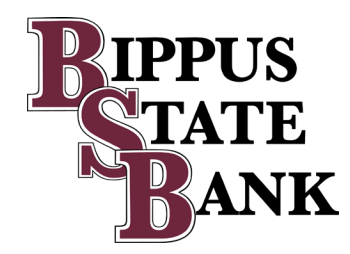

# BSB DIGITAL BANKING

# Online Banking and Mobile App User Guide

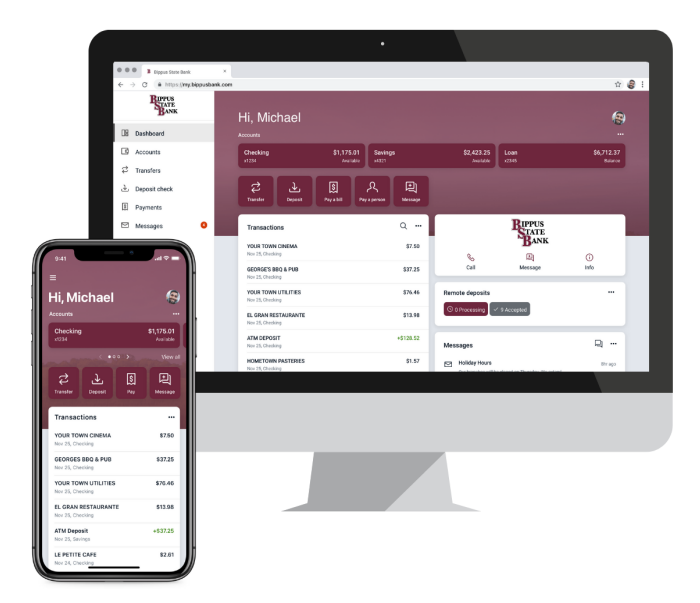

# **Contents**

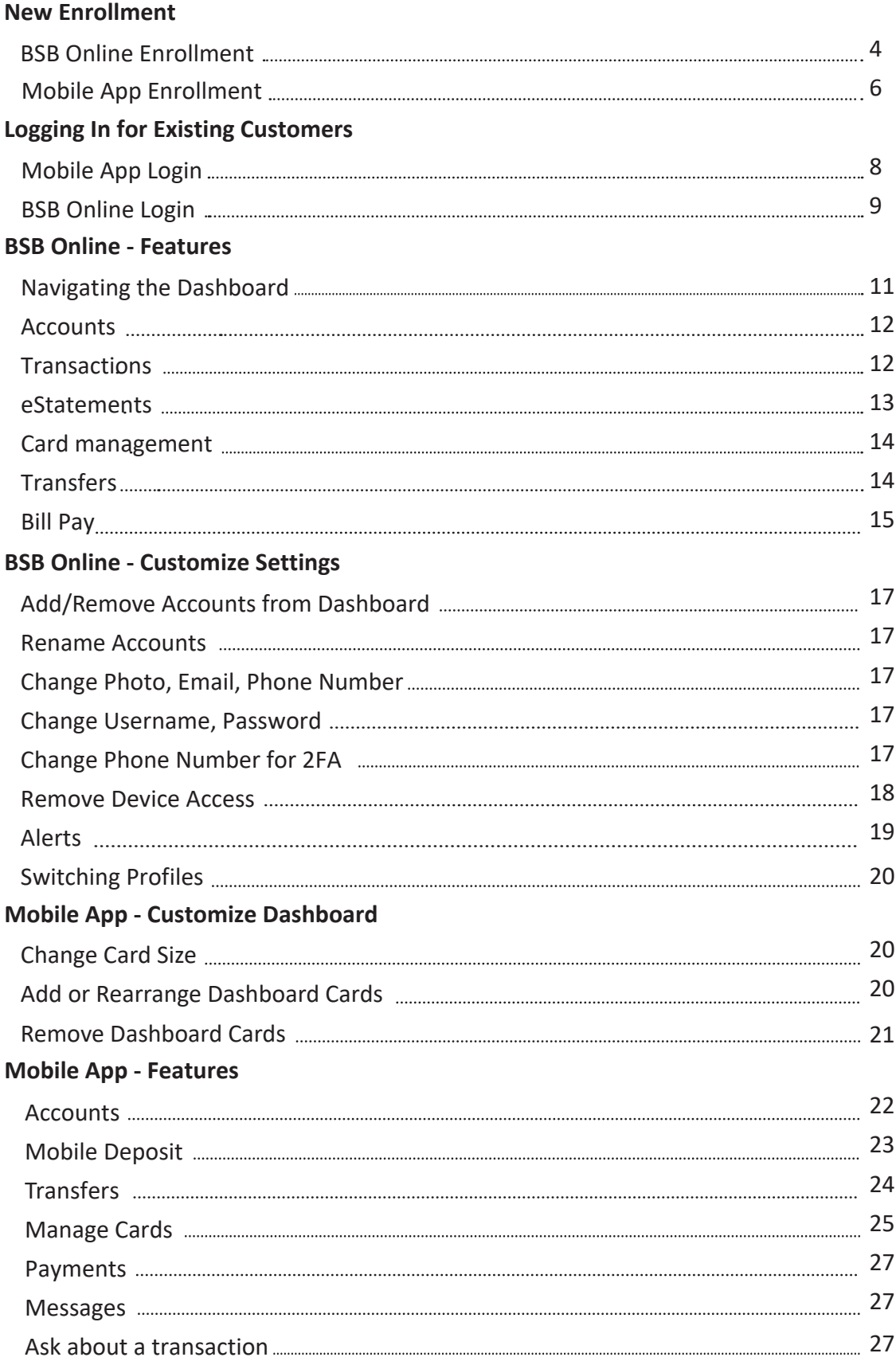

#### **[Mobile App - Customize Settings](#page-27-0)**

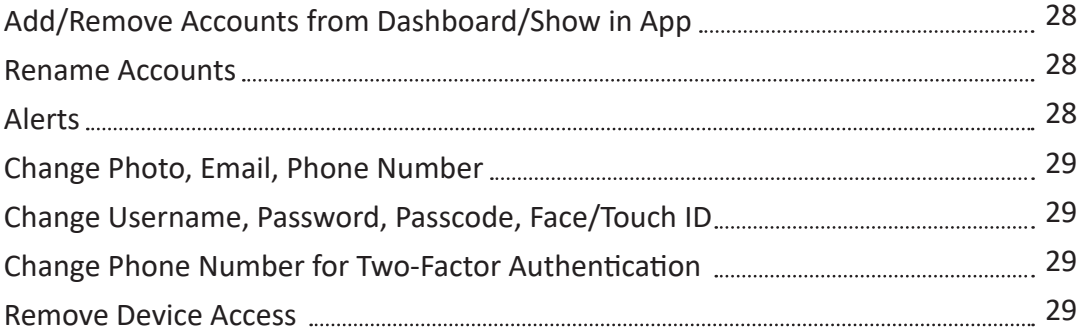

Updated: 12/6/2021

## **BSB Online** Enrollment

• Navigate to **[my.bippusbank.com](https://my.bippusbank.com)**

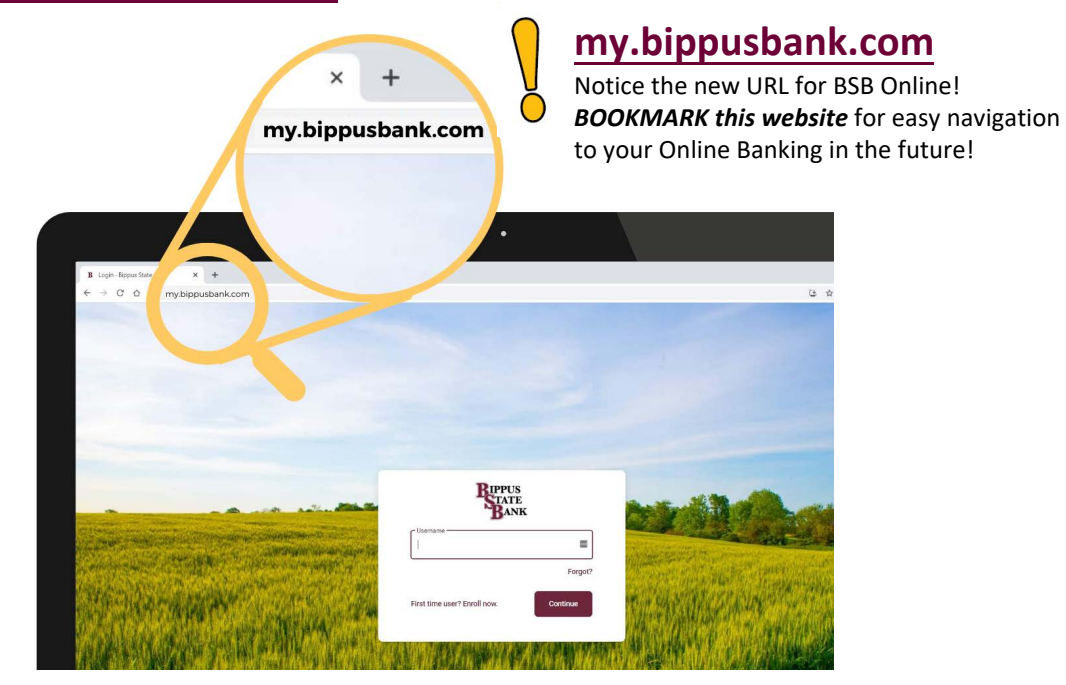

• Under Username, select **First time User? Enroll Now.**

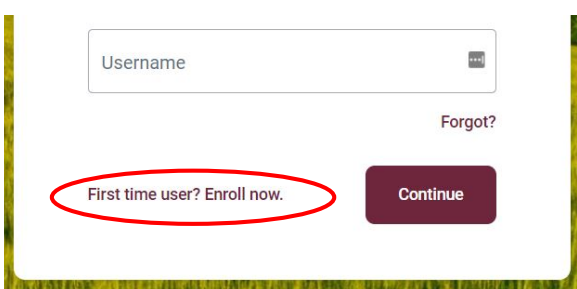

- Enter the requested information:
	- o **Social SecurityNumber**
	- o Your **BSB Account Number**
	- o Your **Email Address**
	- o A **Phone Number** listed on record with Bippus State Bank *(You must have access to this phone to complete enrollment.)*
	- o Click **Next**

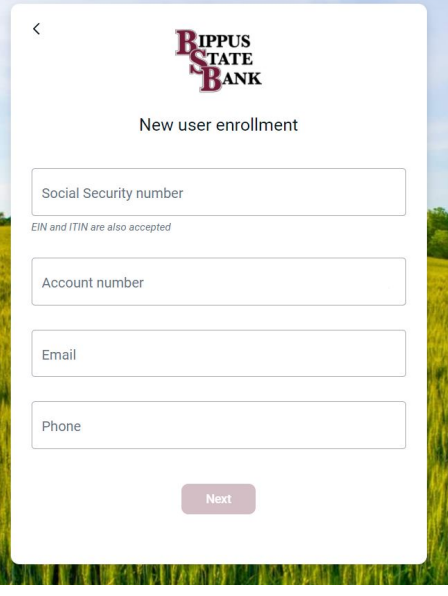

• Enter the verification code sent to the phone number provided and click **Verify** \*

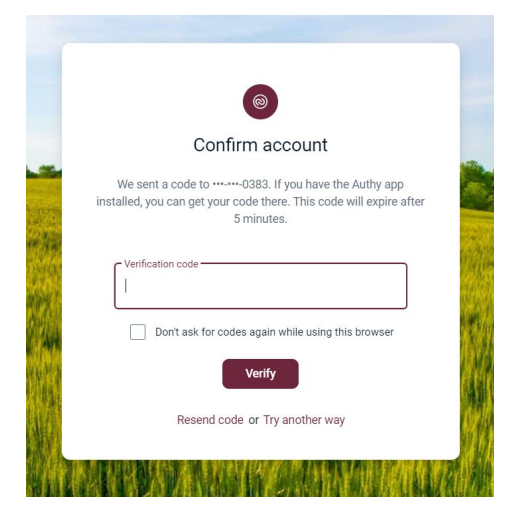

*\*If you cannot receive a text at this number, click "Try another way". If you "Try another way" you have the options to receive a phone call with your code, or to install the Authenticator app*.

- Accept the User Agreement
- Create a Username and Password and click**Next**
- Enrollment is complete!

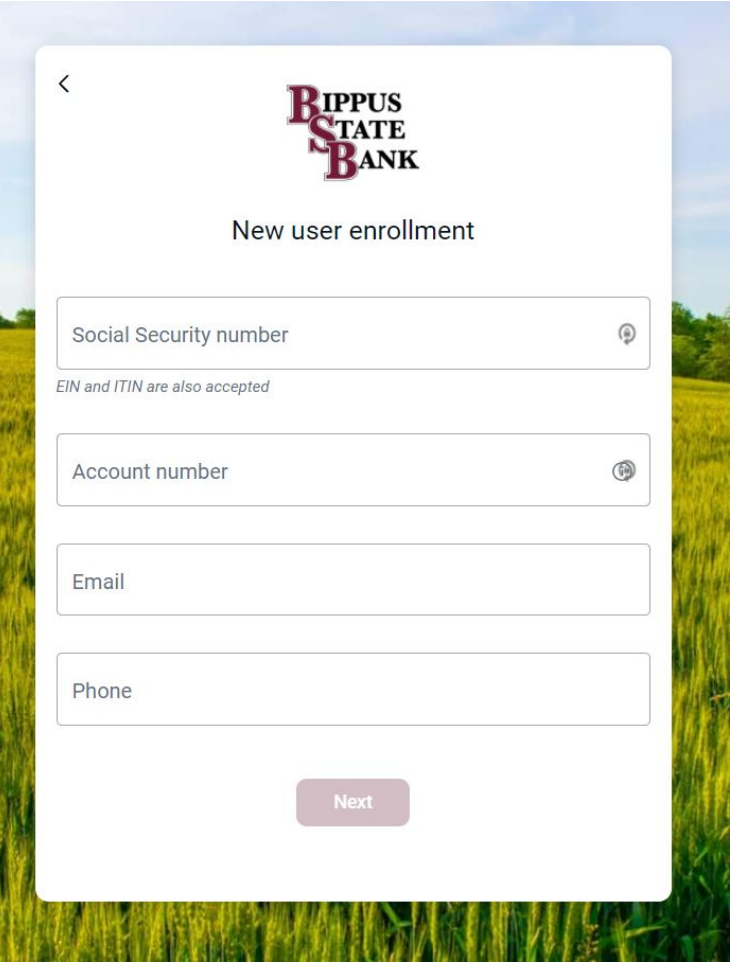

## **Mobile App** Enrollment

- Download the **NEW Bippus State Bank Mobile App** from the App Store or Google Play
- Launch the app and tap **First-Time User? EnrollNow**
- Enter the requested information:
	- o **Social Security Number**
	- o Your **BSB Account Number**
	- o Your **Email Address**
	- o A **Phone Number** listed on record with Bippus State Bank *(You must have access to this phone to complete enrollment.)*
	- o Click **Next**

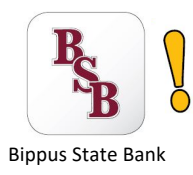

The new mobile app icon has a WHITE background with BURGUNDY letters!

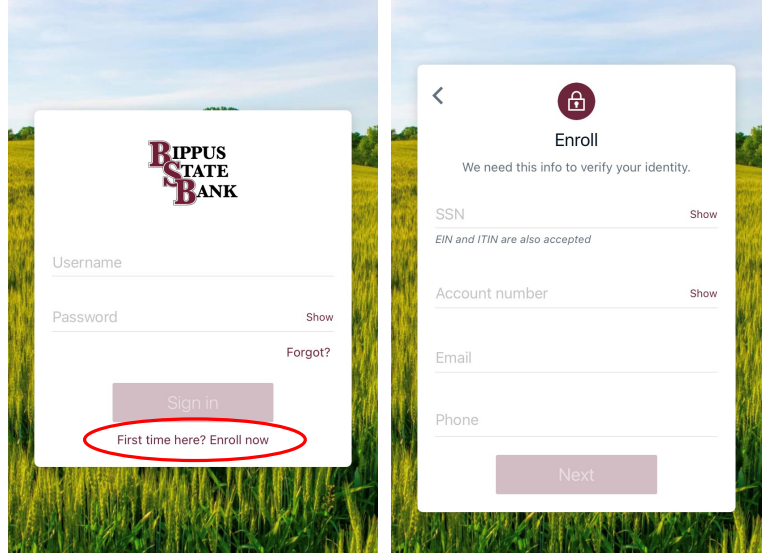

• Enter the verification code sent to the phone number provided and click**Verify** \*

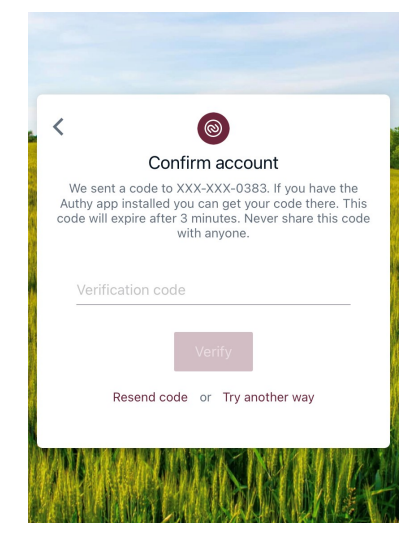

*\*If you cannot receive a text at this number, click "Try another way". When you "Try another way" you have the options to receive a phone call with your code, or to install an authenticator app like Authy.*

- You will need to review the User Agreement and click **Accept**
- Create a Username and Password and click **Next**
- Create a 4-digit passcode for the device
- Enable Face ID / Touch ID if desired

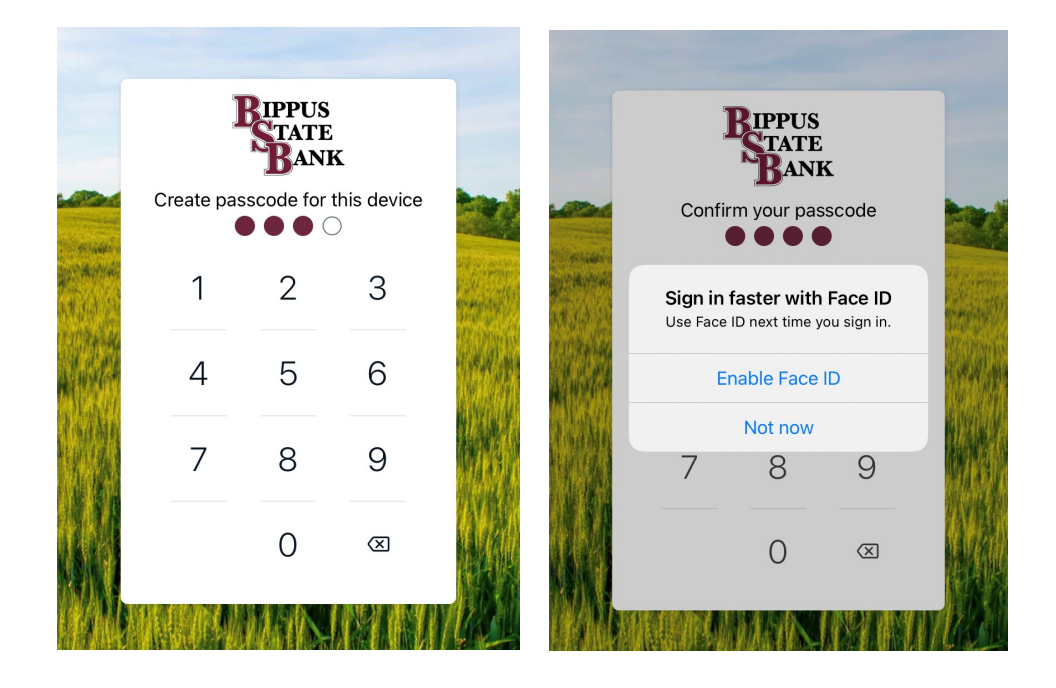

#### **Mobile App** Login

- When Prompted download Bippus State Bank Mobile App from the App Store or Google Play
	- o Enter your existing Username and Password and tap *Sign in*
	- o Enter your email address, and then enter a phone number where you can receive a call or a texted code to further secure your account, then click**Next**
	- o Enter the 7-digit verification code sent to the numberprovided \*
	- o Click **Verify**

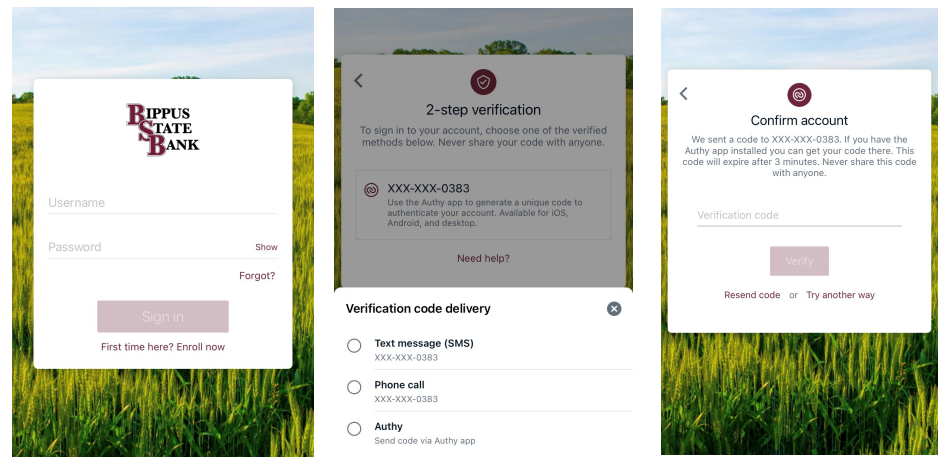

*\*If you cannot receive a text at this number, click "Try another way". If you "Try another way" you have the options to receive a phone call with your code, or to install the Authenticator app.*

- o Create a 4-digit passcode for future logins
- o Enable Face ID / Touch ID if desired

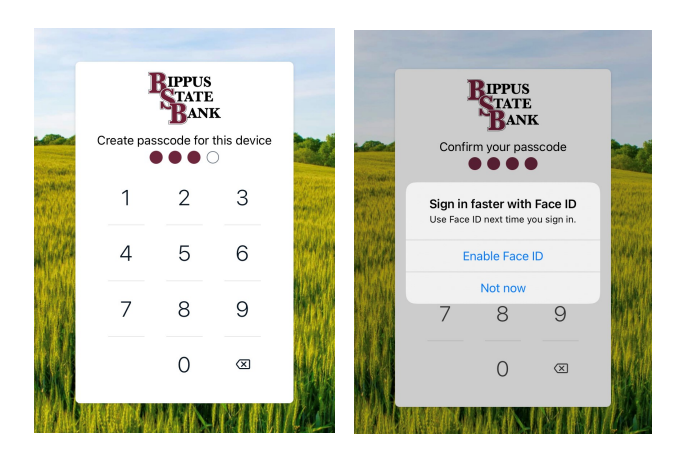

- Review the User Agreement and click**Accept**
- View a brieftutorial
- You are now ready to use BSB Mobile!

## **BSB Online** Login

- Navigate to **my.bippusbank.com**
- Enter your current Username and click *Continue*

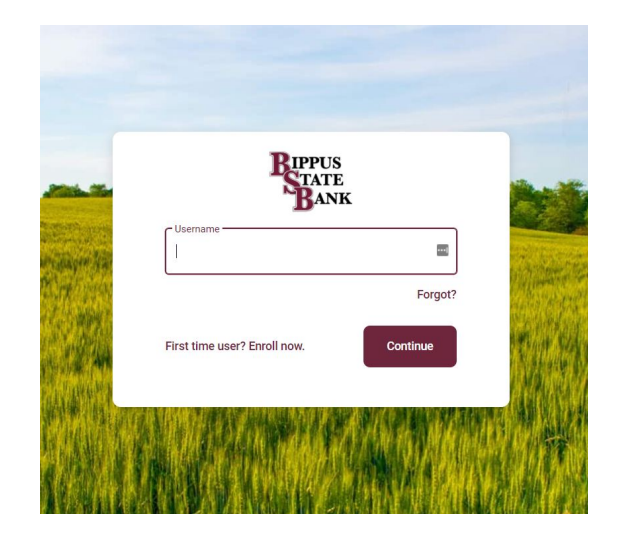

• Enter your password and click **Sign In**

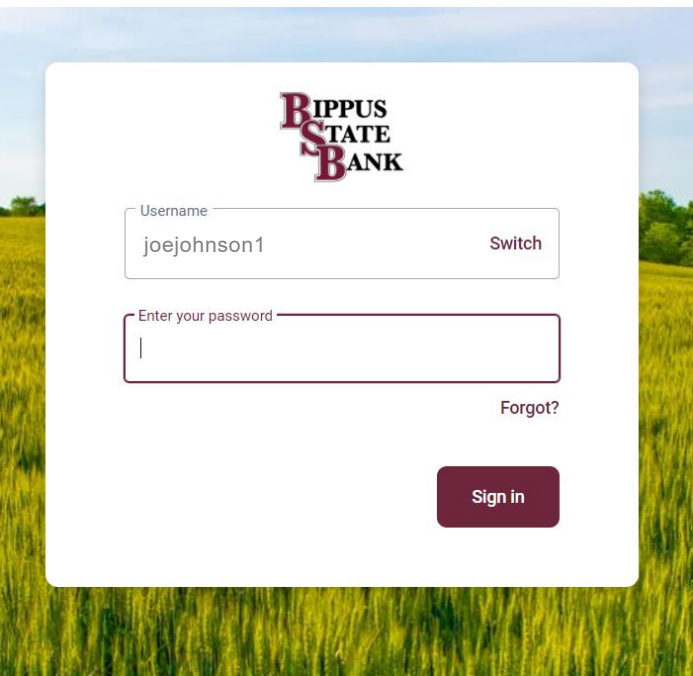

• **If this your first login to BSB Online***,* **you will now be asked to secure your account using the Two-Factor Authentication (2FA)***.* Enter your email address associated with your online banking profile and a phone number where you can receive a call or a text code tor use an authenticator app, then click **Next.**

*We highly recommend downloading the Authy App!*

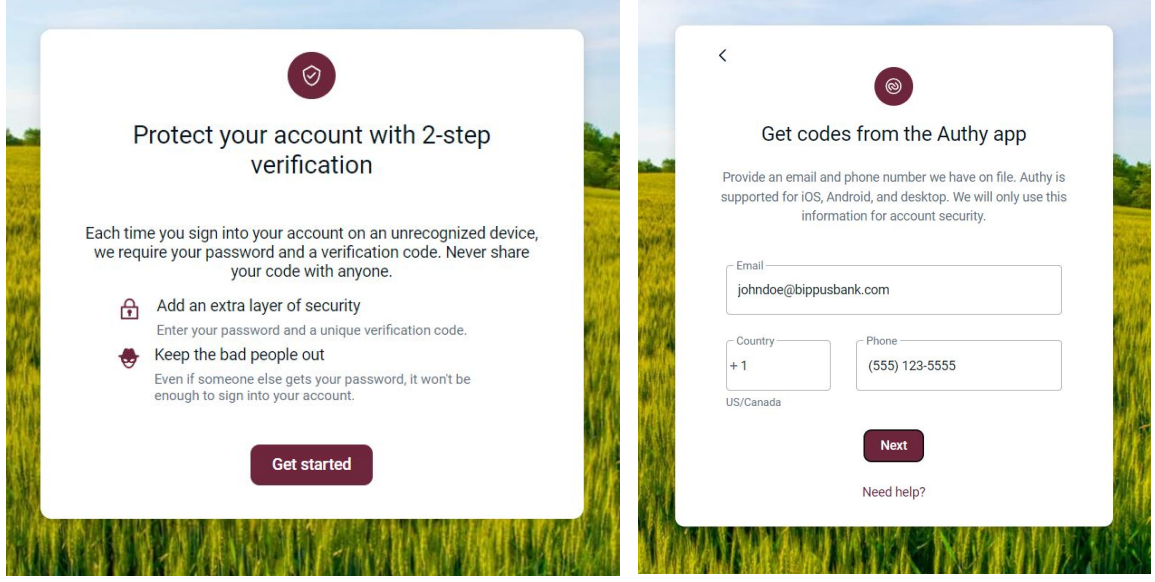

- You will receive a 7-digit verification code to the number provided\* (If you are logging in from a personal secure device and would like Online Banking to skip this step next time, select *Remember thiscomputer*.)
- Enter the code and click **Verify**

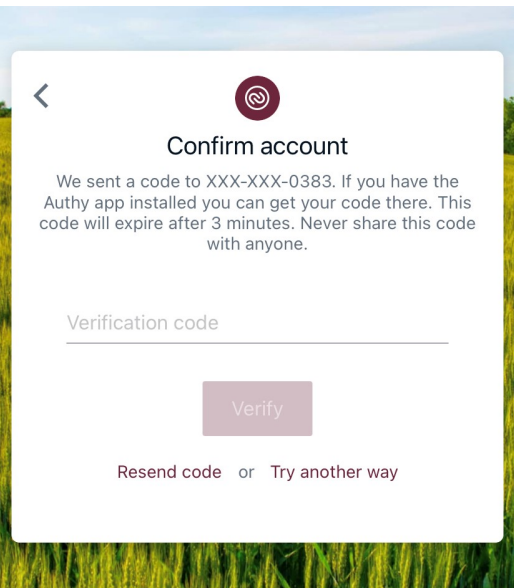

*\*If you cannot receive a text at this number, click Try another way. If you "Try another way," you have the option to receive a phone call with your code or to install the Authenticator app.*

- Review our User Agreement and click**Accept**
- You are now ready to use Online Banking!

## **BSB Online - Features**

<span id="page-10-0"></span>The BSB Online Dashboard is organized into "**cards**" which are elements that group information, features, and functionality into boxes that will resize or move around based on the screen size.

## **NAVIGATING THE DASHBOARD ACCOUNTS**<sup>#</sup> t **QUICK ACTION BUTTONS** S **Deform frequently TRANSACTIONSĂƌĚ** View **ALL RECENT ACTIVITY** from **ALL ACCOUNTS** in the Transactions Card. View activity from one account by clicking the specific account. **MESSAGES** We suggest having this card at the top to ensure important message are visible each time you log in to your account **PAYMENTS** Quickly access payments, payees and payment settings

**DEPOSITS** View your recent mobile deposit history **TRANSFERS** Transfer to your internal or external accounts **CARD MANAGEMENT** Manage active cards of your accounts **SUPPORT** Quick action buttons to get in touch with us or view bank details

**SIDE MENU** Access more options of cards, user profile and settings

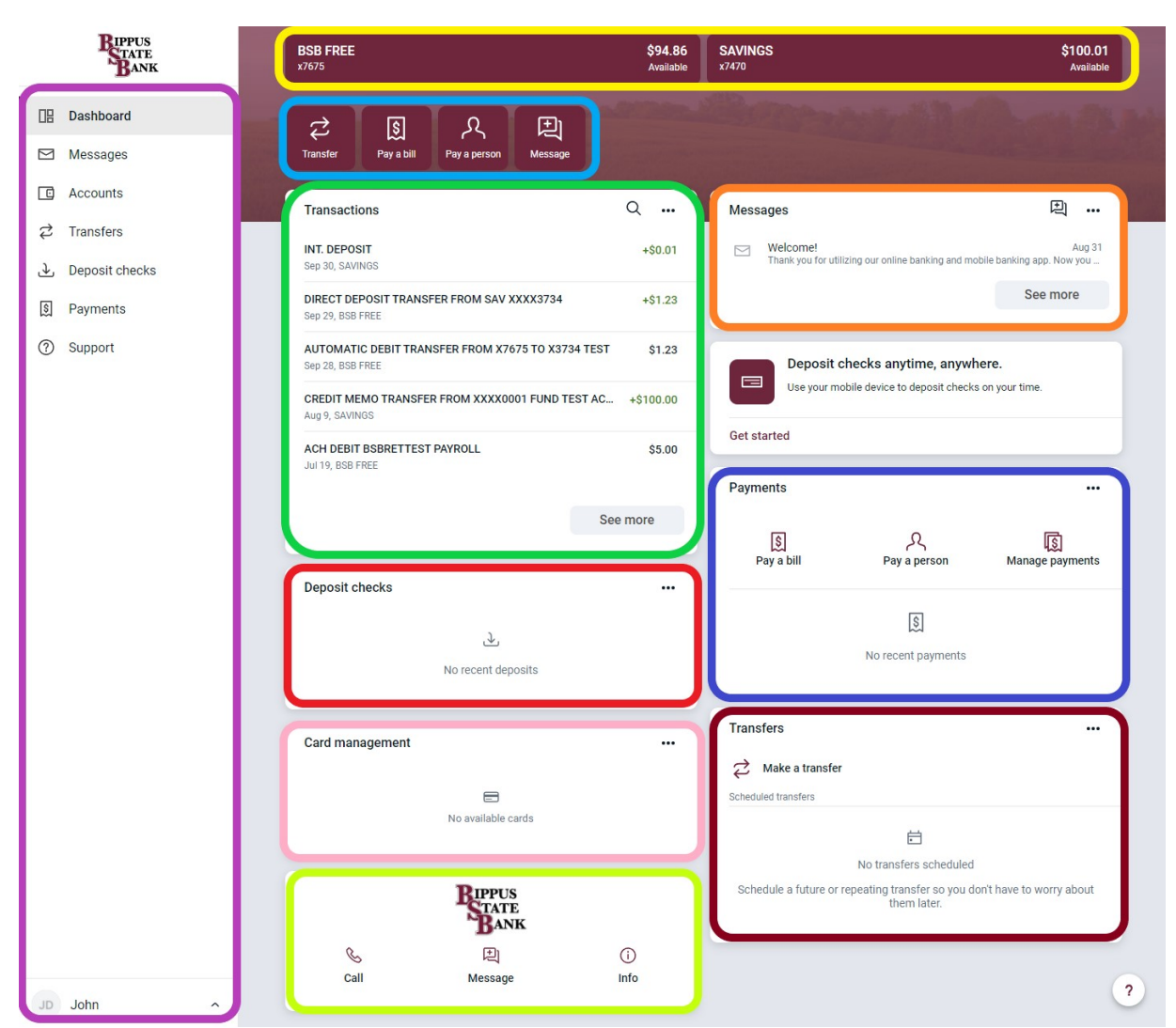

## Accounts

View and manage your accounts, transactions, and available balances from the ACCOUNTS card on the Dashboard. If you have more than four accounts, use the arrows at the bottom of the card to view more.

#### **Change Account Display Order**

• Change the order in which accounts are listed by pressing the **"…"** in the upper right of the ACCOUNTS card and choose **Organize Accounts**

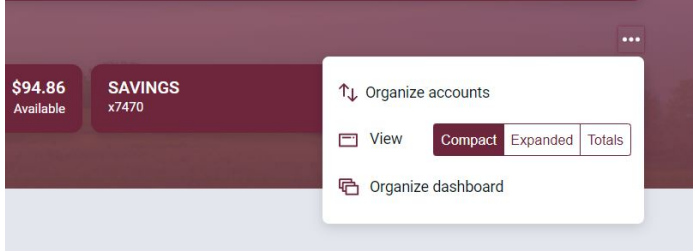

Add external account

Enter

#### **Add an External Account for Bank to Bank Transfer**

- Select **ACCOUNTS** on the left menu then select "**Add an external transfer account"**"
	- o Enter the details of the external bank (Account Name, Routing #, Account #, Account type) andclick *Submit*

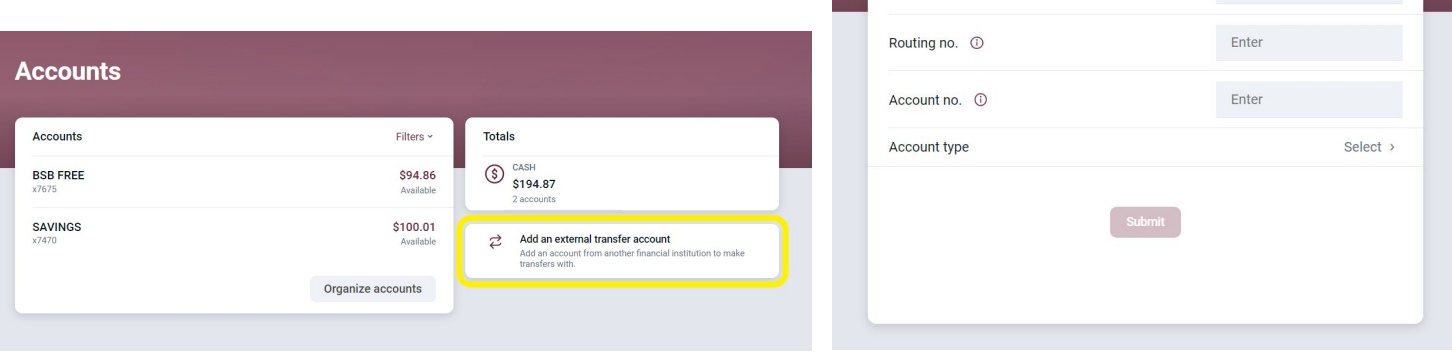

 $\langle$ 

Account name

- o Two small credits (less than \$1.00) will be sent to the external account, as well as one debit for the total of the two amounts
- o Once the deposits are received in the external account, select your name in the upper right of the screen to access *Settings* → *External Transfers*
- o Select the recently added account.
- o Enter the amounts of the deposits and click*Confirm*
- o Once confirmed, the account will be available in the *TRANSFER* card

#### **Transactions (View, Search, Download, Tag)**

- From the ACCOUNTS card, choose any account to see its Transaction activity
- Search for transactions by clicking the magnifying glass in the upper right of the **Transactions** card
- Download transactions by clicking the down arrow in the upper right of the **Transactions** card
	- o Choose a date range
	- o Choose a file type
	- o Click *Download*

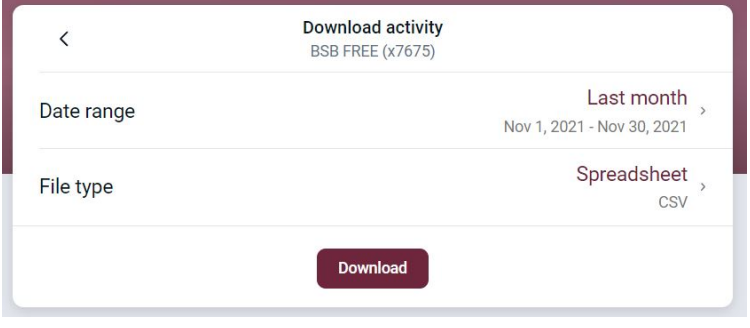

• Select any posted transaction from the **Transactions** card to add a tag, note, or attach animage

#### **Add Account tags, attachments or notes**

- Click on any **hard posted** *(not pending)* transaction from the **Transactions** card to add:
- Tags *(groceries, fuel, childcare, etc.)*
- Notes, or
- Attach an image *(such as a receipt)*

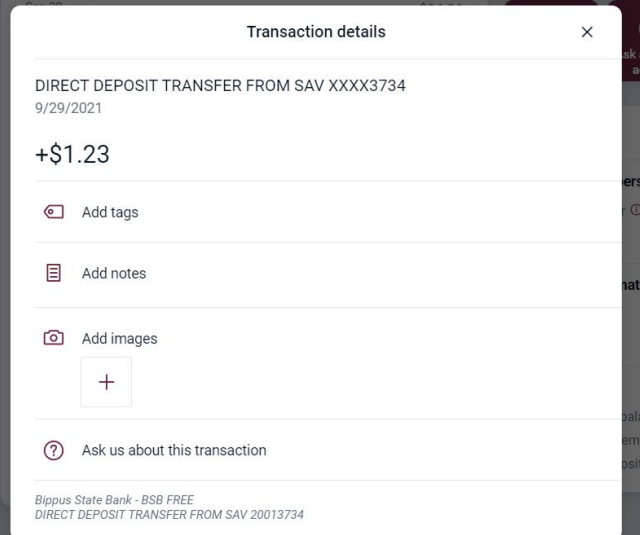

#### **eStatements**

- From the ACCOUNTS card, choose any account
- Select *eStatements* to enroll or view your eStatements

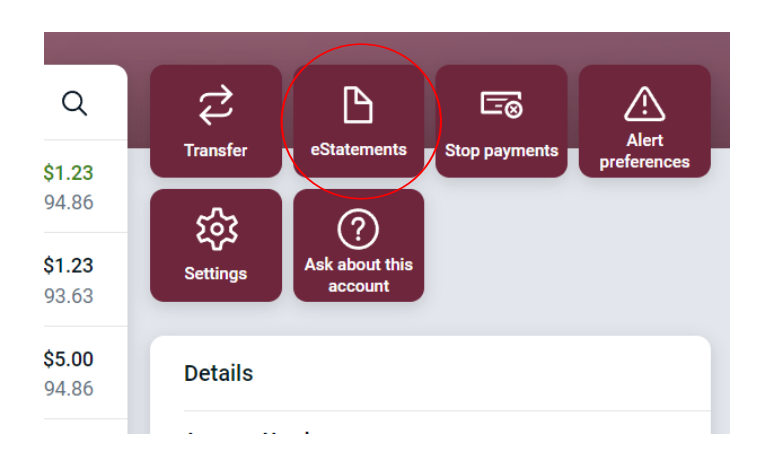

#### **Account Details**

- From the ACCOUNTS card, choose any account
- See additional deposit or loan details on the DETAILS card

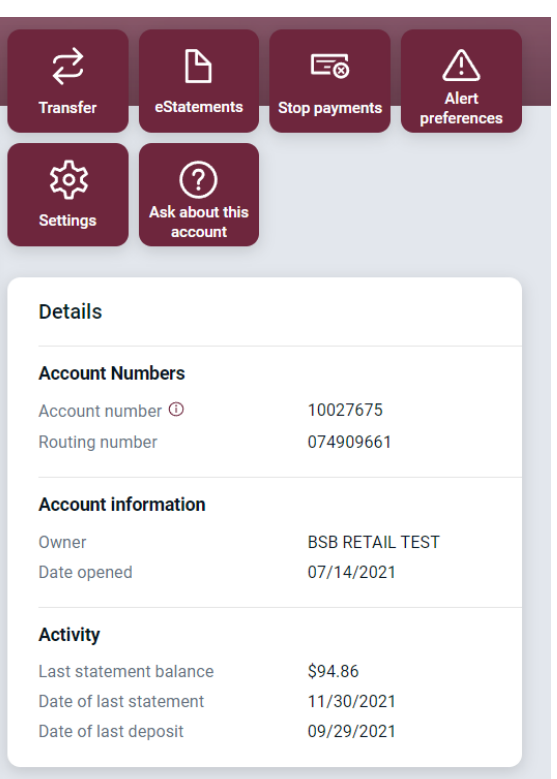

### Card Management

- On the Dashboard, locate the Card Management Card (if you don't see it, you may need to Organize dashboard" and add it)
- Tap on the card you want to manage
	- o To temporarily **lock** the debit card, slide the green button to the off position
	- o To **unlock** the debit card, slide the button back togreen/active
	- o To report the card lost or stolen, click *Report lost/stolen* **(NOTE: This action cannot be undone)**
	- o To activate a new card, click *Activate NewCard*

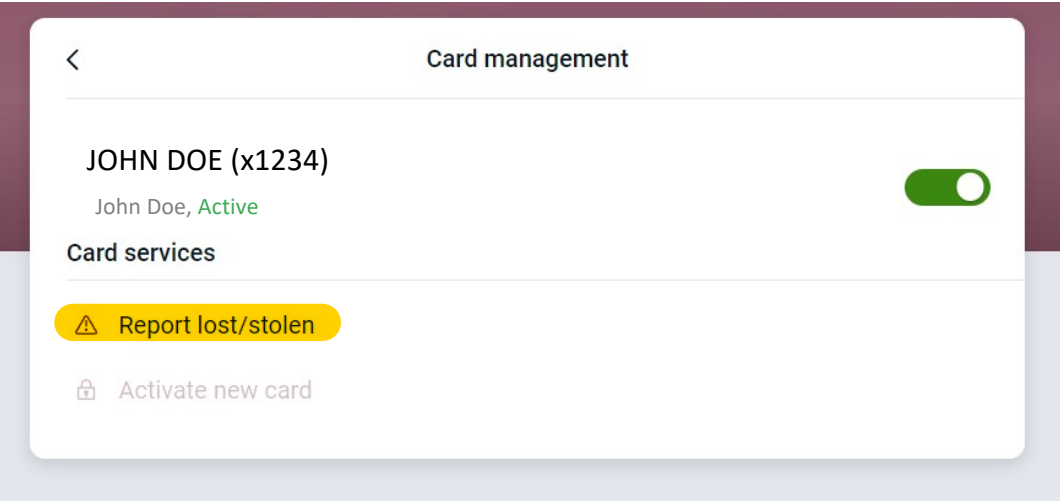

## **Transfers**

- From the Transfers card, select*Make a transfer*
- Select the "From" account and "To" account (NOTE: Eligible internal *and* external accounts will be listed)
- Enter the amount
- For an immediate one-time transfer, simply click *Submit\**
- Click **More Options** to set up recurring transfers

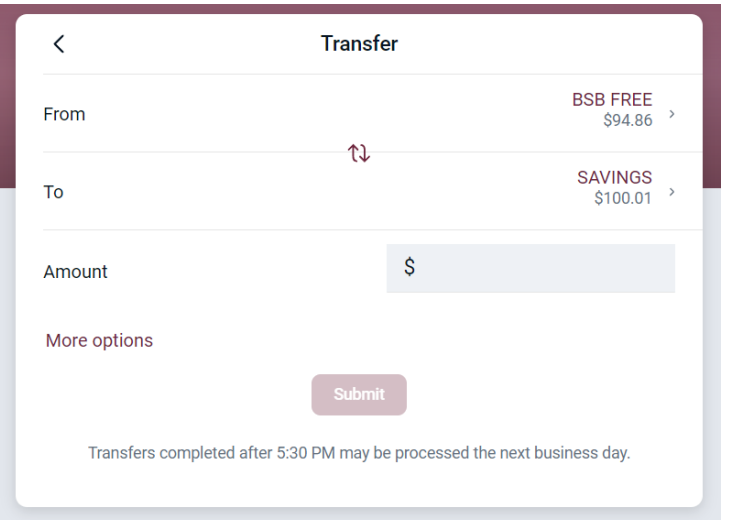

*\*Internal transfers will memo-post at any time; however, only funds transferred before 6:00 PM Eastern Time can be applied toward previous transactions.*

- o To set a recurring frequency or a future date
	- Choose weekly, every two weeks, twice a month, or monthly
	- Choose the start date
- o Click *Submit.*

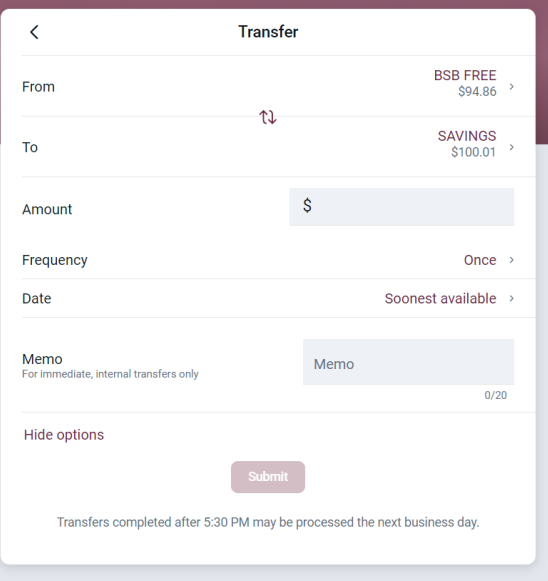

## BSB Online - Bill Pay

• From the side menu, select *Payments* to view the Payments dashboard

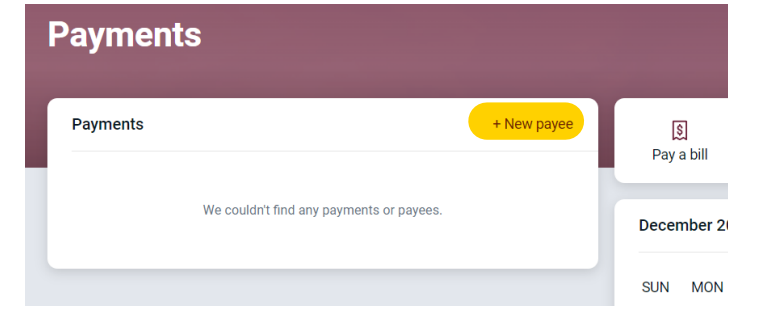

#### **ADD A NEW PAYEE**

- In the Payments dashboard, Select **+ New payee**
- Select to pay a **COMPANY** or a **PERSON**
- Enter the payee information requested
- Click Submit

*\*You may be asked to enter your password to confirm adding the new Payee*

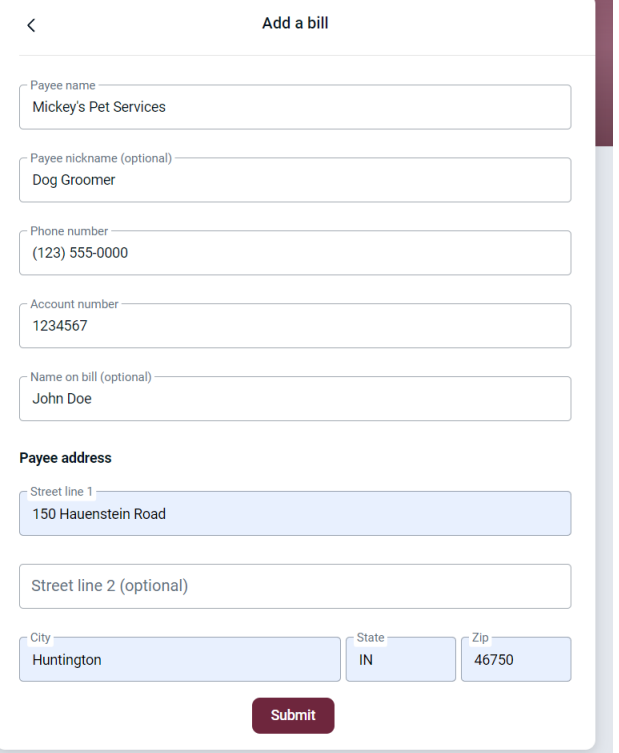

#### **QUICK PAYMENT**

The Pay a Bill option is for quick one-time payments or to add a payee. FULL BILL PAY FUNCTIONALITY can be accessed by selecting **Manage Payments** on the Payments dashboard.

- Click **Pay a Bill** from the Payments card
- Select the payee
	- o *To make a payment to more than one payee, select the "Multiple" tab*
- Enter the amount and payment date, and optionally, a memo to display to thepayee
- Click *Submit*

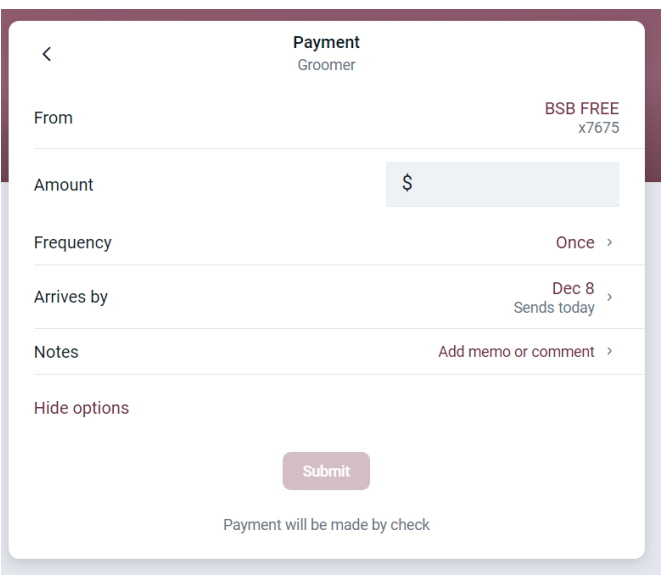

#### **MANAGE PAYMENTS**

**•** From the Payments card, click **Manage Payments** 

*\*You may recognize this from the old Online banking, this is iPay Solutions created for Bippus State Bank*

• Access comprehensive bill pay options, including editing or deleting payees and scheduled payments,managing recurring payments, and viewing payment history

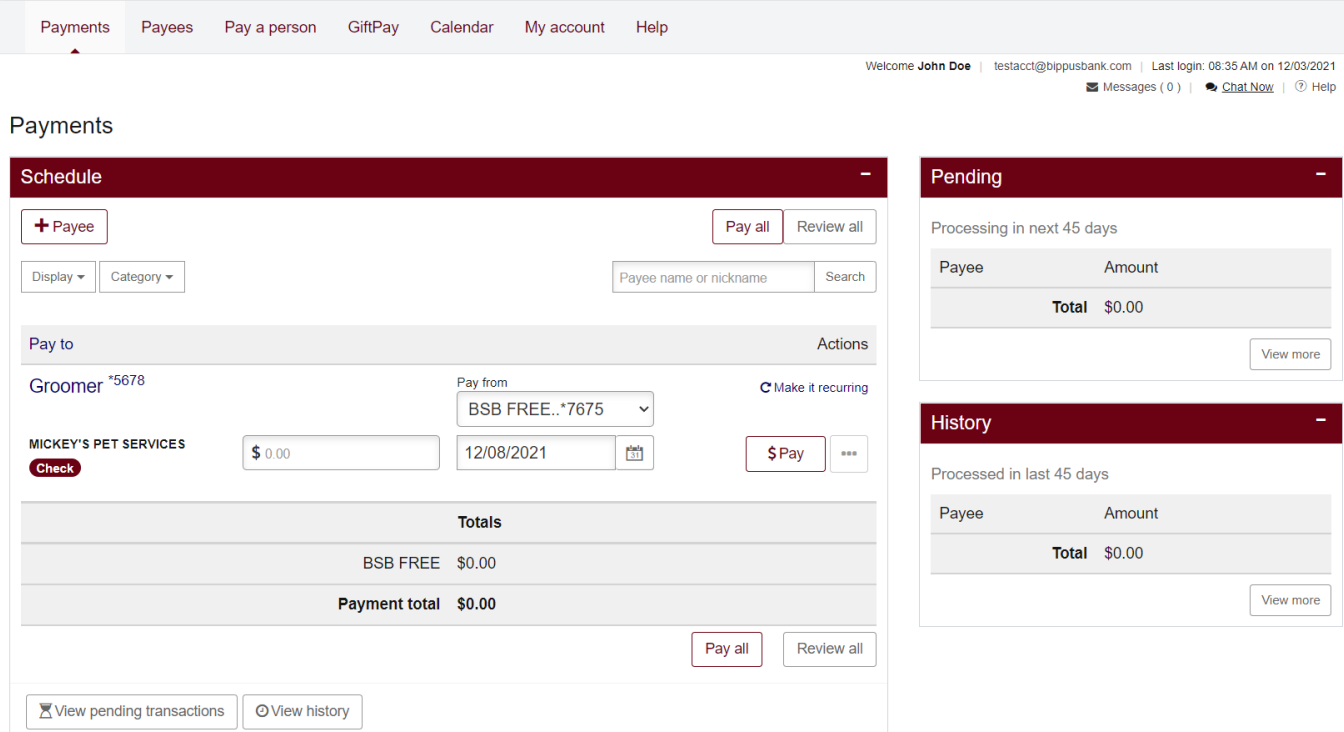

## **BSB Online – Settings Quick Reference**

<span id="page-16-0"></span>Click your name at the bottom of the **Side Menu** to access your profile and settings.

**Profile** Edit user preferred name, address, email and phone number(s) **Security** Edit username, password, connected apps, 2FA and view recently used devices **User Alerts** Edit alerts to receive when certain changes are made on your account User **Agreement** View End User Agreement

#### **ACCOUNTS**

Under Accounts, you'll find your BSB and external accounts listed

#### *Add/Remove Accounts from Dashboard*

Click your Name → Settings → Bippus State Bank → Account → Toggle "Display in Online and mobile banking" on/off

*Change Phone Number for 2FA* Click your Name → Settings → Security → Two-Factor Authentication *Remove Device Access* Click your Name → Settings → Security → Recently used devices → Remove *Rename Accounts* Click your Name → Settings → Bippus State Bank → Account → **Rename** in top right *Alerts* Click your Name → Settings → Bippus State Bank →Account → **Alerts and cards**

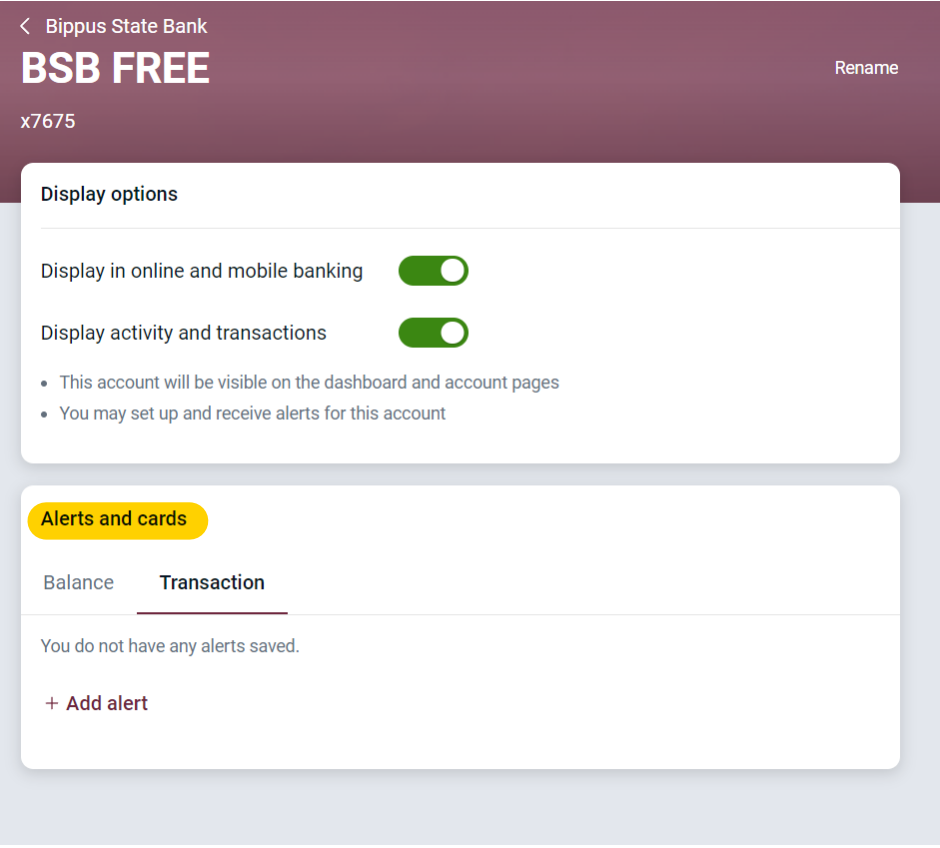

## Alerts

Users can set balance and transaction alerts based on low/high thresholds and can be alerted with a push notifications, text and/or email alert.

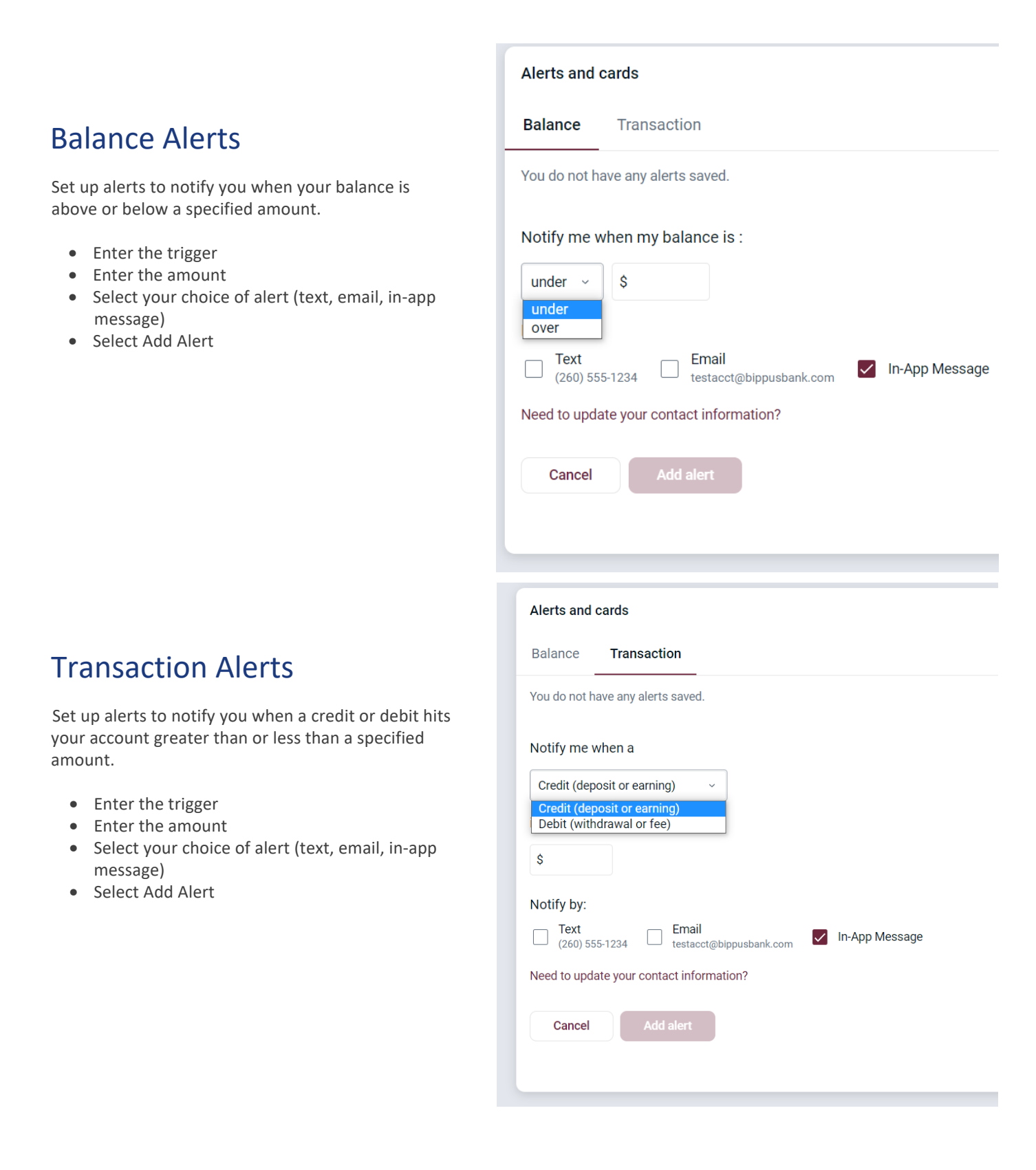

## Switching Profiles

Multiple profiles can be setup if you have more than one login ID, or if more than one user shares a device.

- Tap the **Menu** button ≡ (located in the upper left corner of most screens of the app)
- Tap your **name/profile picture** located at the bottom of the menu and then the *Switch Users* button
- Add or select a profile

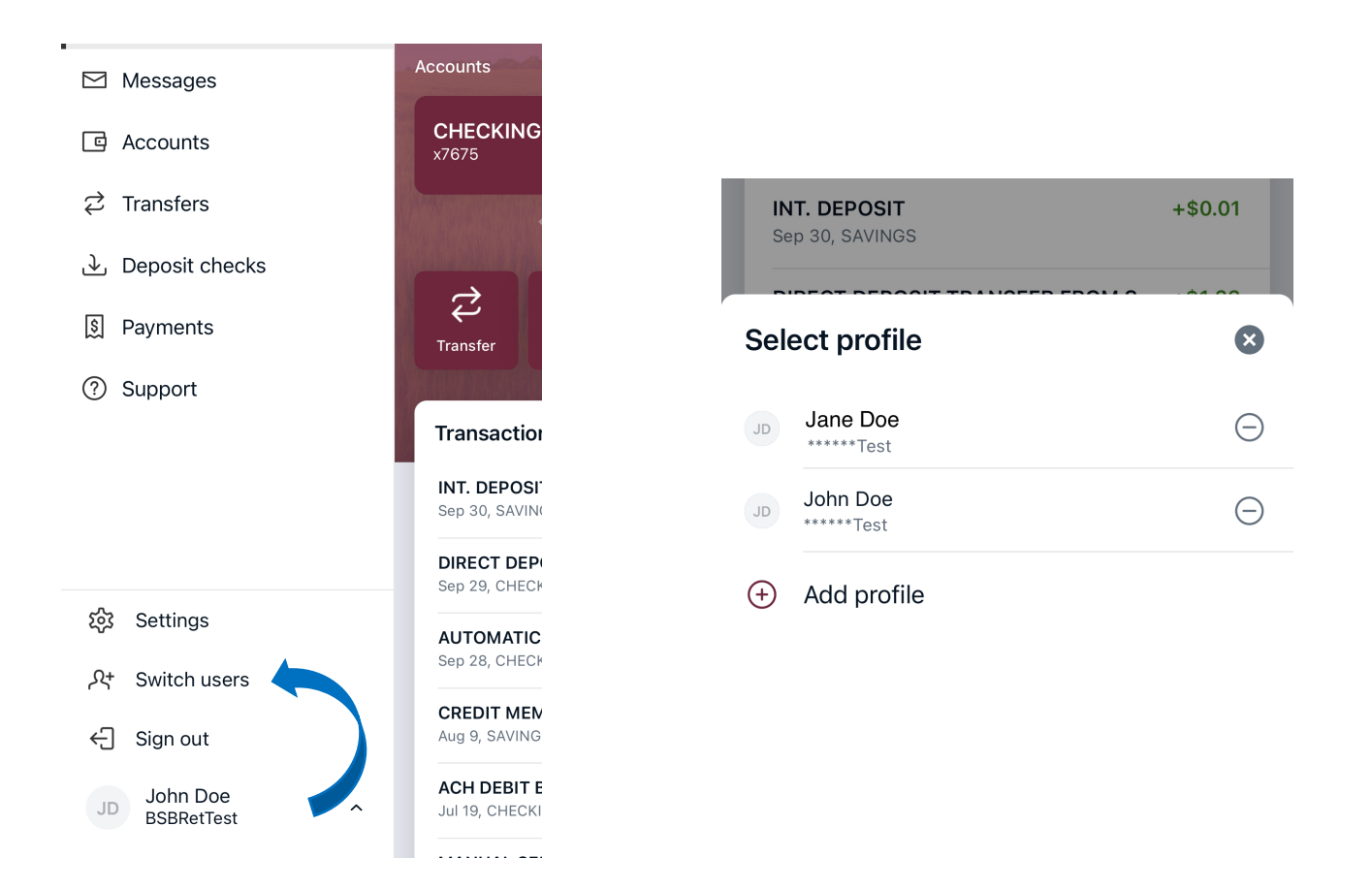

# <span id="page-19-0"></span>Mobile App - Customize the Dashboard

The BSB Mobile Dashboard is organized into "cards." Cards are elements that group information, features, and functionality into "boxes" that will resize or move around based on the screen size.

## Change Card Size

- Tap the **"…"** in the upper right corner of any Dashboard card
- From the bottom of the screen, select a *Size* to choose how much content is displayed in each card: Small or Large

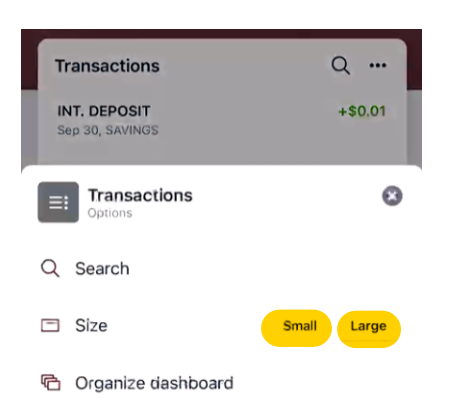

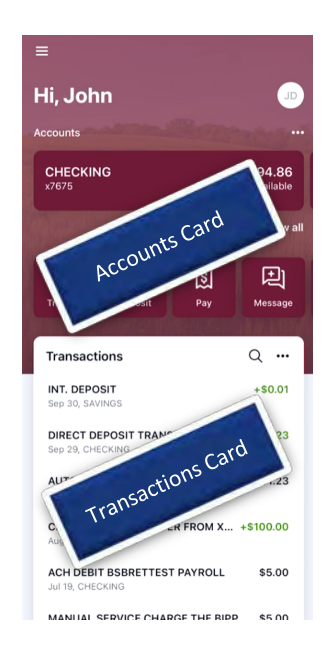

## Add or Rearrange Dashboard Cards

- Tap the **"…"** in the upper right corner of any Dashboard card
- Or From the bottom of the screen, tap *OrganizeDashboard*
- Click and drag the card titles to re-arrange them
- Tap the **"+"** icon in the upper right to add more cards
- Or choose Add a Card from the bottom of the page

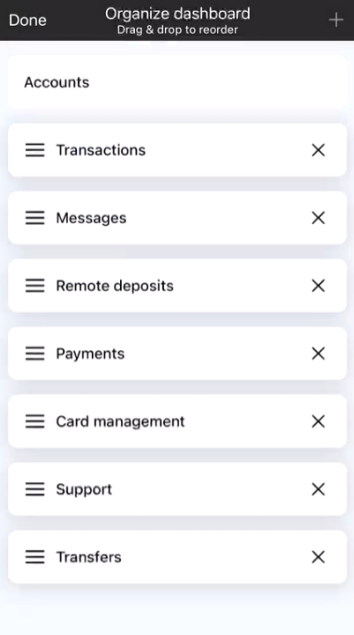

#### Remove Dashboard Cards

• From the Organize Dashboard screen (above), click the **X** next to the card you want to remove

# **Mobile App - Features**

#### <span id="page-20-0"></span>**Accounts**

View and manage your accounts, transactions, and available balances from the ACCOUNTS card. Flip through your accounts by swiping the balance card left or right.

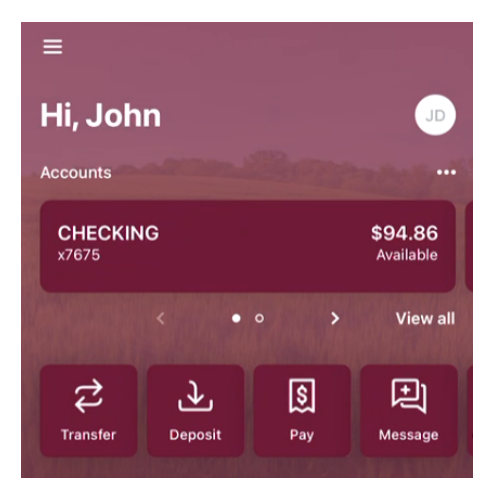

#### **Change Account Display Order**

• Change the order in which accounts are listed by pressing the **"…"** in the upper right of the ACCOUNTS card

#### **Account Options**

• Press the account name for additional options such as depositing checks (Deposit) and viewing account Transactions

#### **eStatements**

• Press the account name and tap *eStatements* to enroll or view your eStatements

 $\alpha$ 

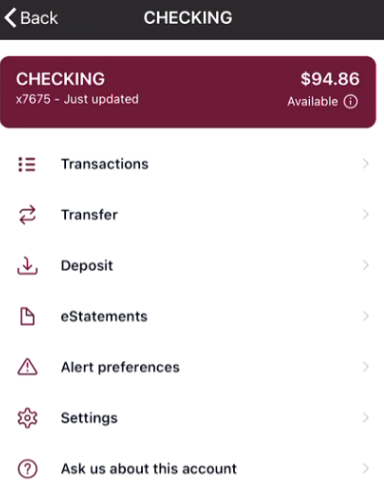

#### **Quick Actions**

• Under the accounts card, use the *Quick Actions* to make transfers, pay bills, deposit checks or start a conversation with our Customer Support team

**Transactions** 

< CHECKING

#### **Transactions (View, Search, Tag)**

• From the ACCOUNTS card, tap the *Transactions* link underneath the account's name to view transactions for that specific account

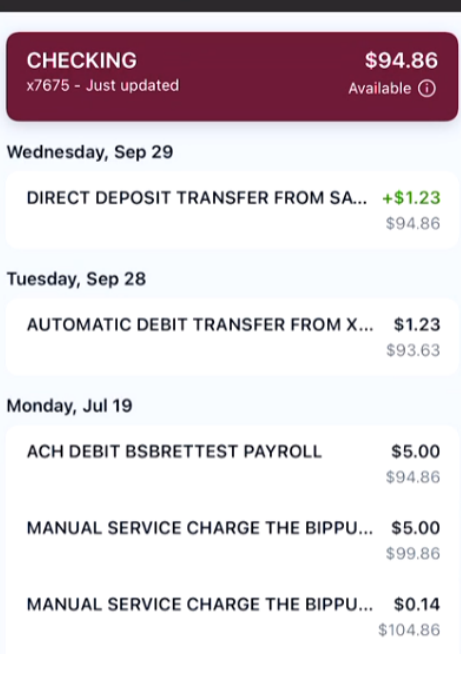

*When viewing Transactions, click the magnifying glass in the upper right to search.*

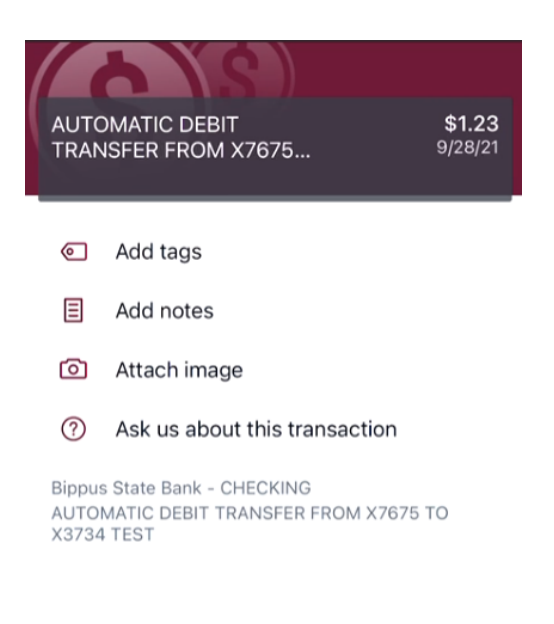

*Tap any posted transaction to add a tag, note, or attach an image.*

## Mobile Deposit

Deposit a check right from your phone or tablet using the DEPOSITS card on the Dashboard. \*

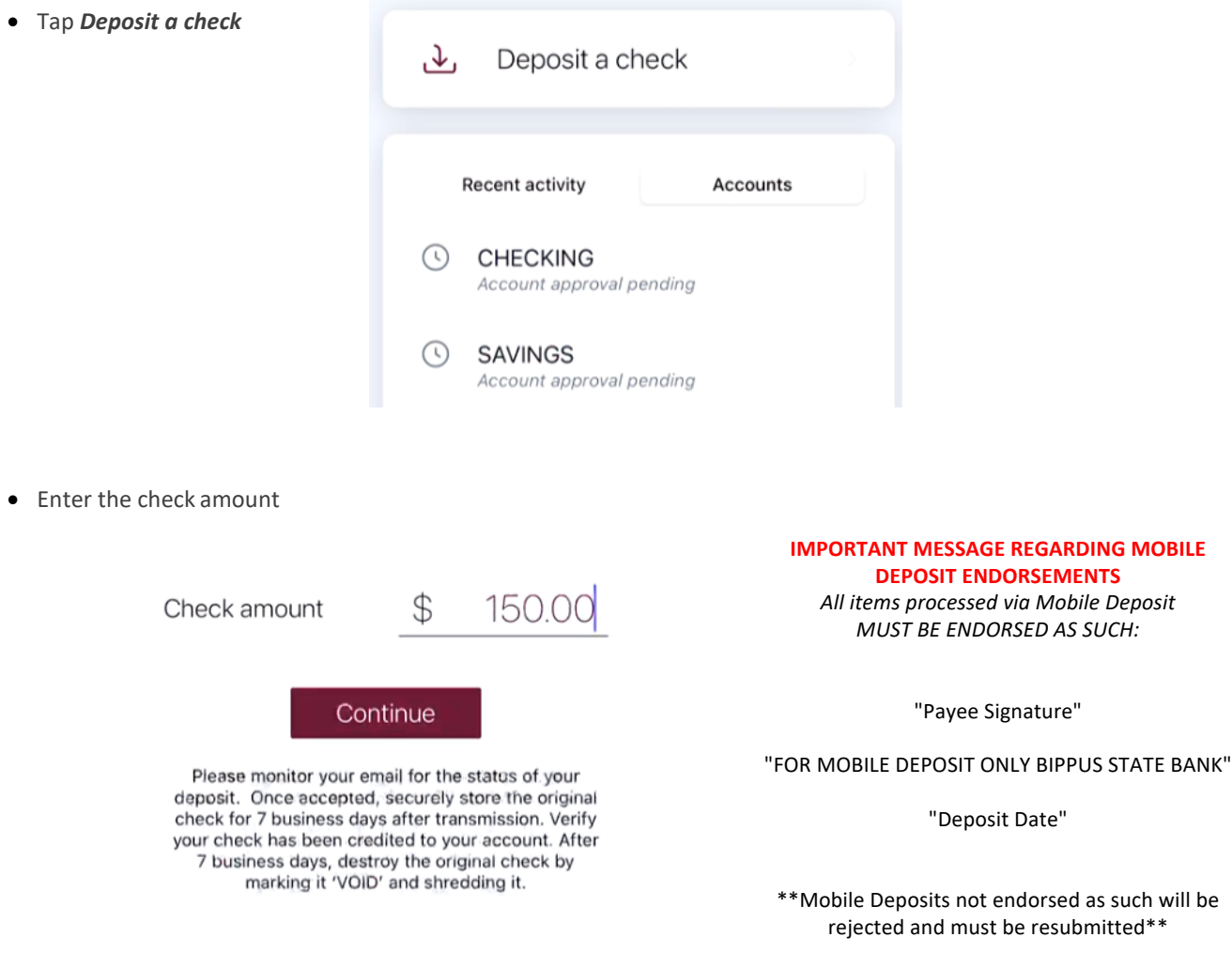

- Tap to take a picture of the front of the check, **Continue**
- Tap to take a picture of the back, **Continue**
- Choose the deposit account
- Click **Submit**

\*Mobile Deposit functionality can also be accessed from the *Quick Actions* link on the ACCOUNTS card, or by tapping the account name on the ACCOUNTS card.

## **Transfers**

Move money between Bippus State Bank accounts or accounts at other institutions using the TRANSFER card on the Dashboard. \*

• Tap *Make a transfer*

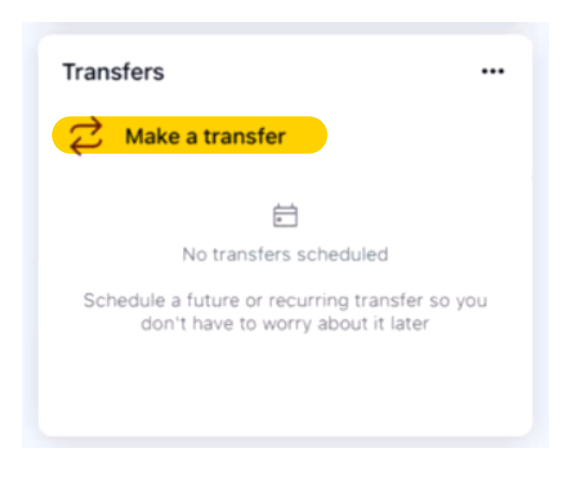

- Select the "From" account and "To" account (eligible internal *and* external accounts will be listed)
- Enter the amount
- For an immediate one-time transfer, simply tap *Submit* \*\*

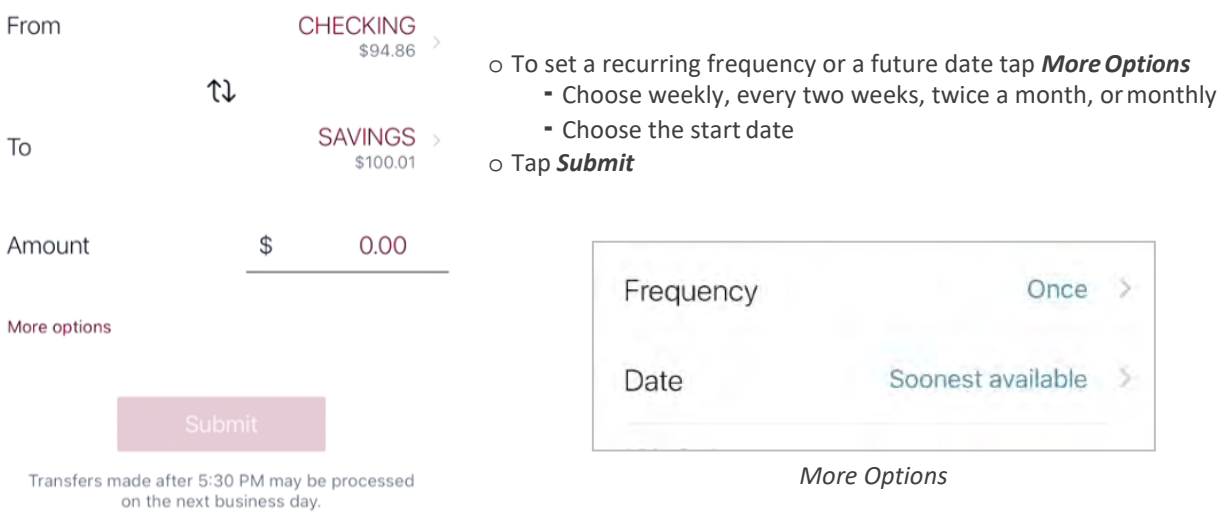

- *\*Transfer functionality can also be accessed from the Quick Actions link below the ACCOUNTS card, or by tapping the account name on the ACCOUNTS card.*
- *\*\*Internal transfers will memo post at any time; however, only funds transferred before 6:00 PM Eastern Time can be applied toward previous transactions.*

## Manage Cards

Turn your debit card on or off, report it lost or stolen, or activate a new card from the Card Management card.

• From the Card Management card tap the debit card that you would like tomanage

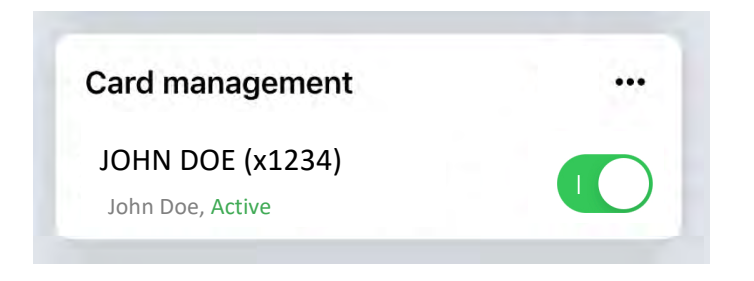

- To temporarily lock the debit card, slide the green button to the off position
- To unlock the debit card, slide the button back togreen/active

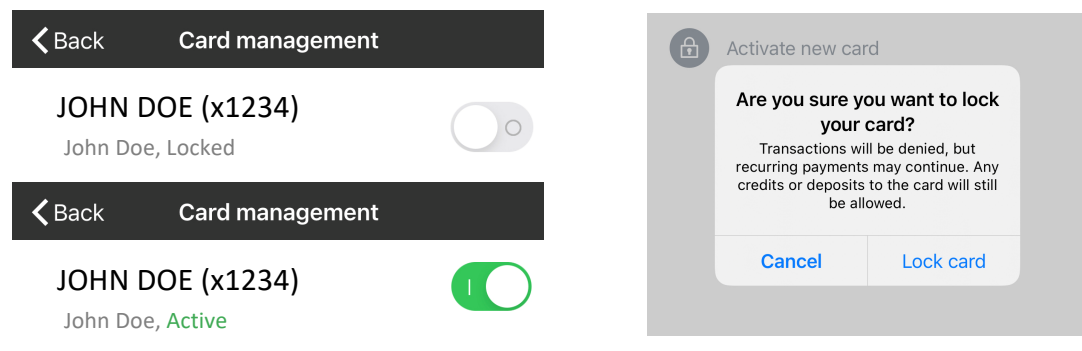

- To report the card lost or stolen, tap *Report lost/stolen* (NOTE: This action cannot be undone.)
- To activate a new card tap *Activate new card*

### Payments

Schedule and edit bills, add payees, and get an overview of recently made payments from the PAYMENTS card. \*

#### **Pay a bill**

- From the PAYMENTS card, tap *Make a payment*
- Select your payee

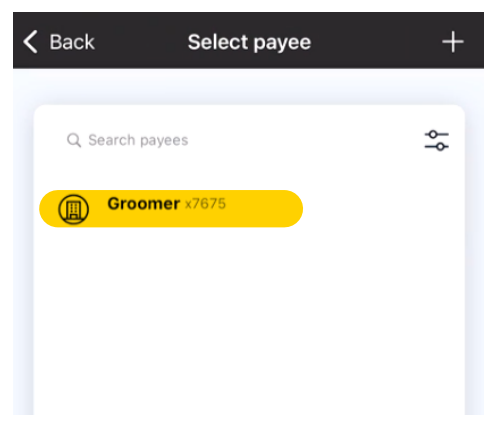

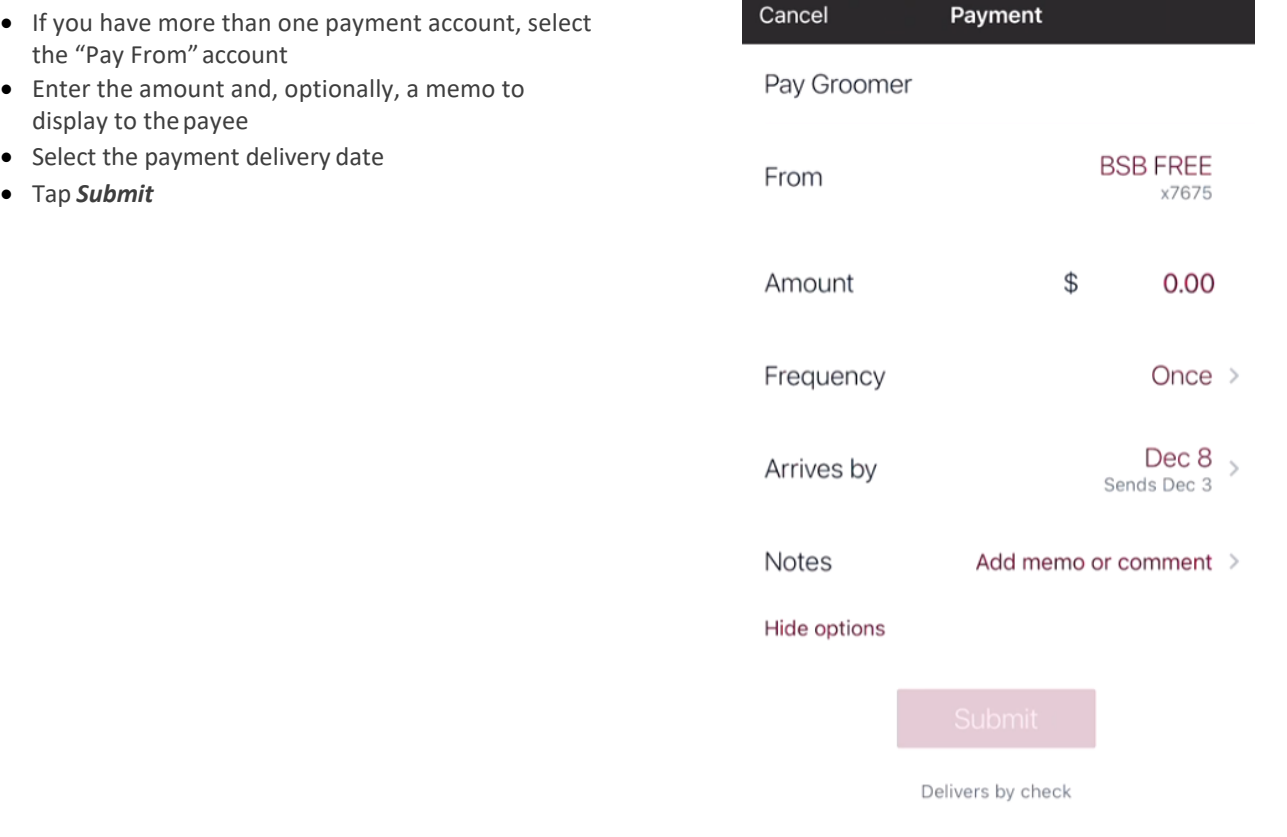

*\*Bill Pay functionality can also be accessed from the Quick Actions link under the ACCOUNTS card.*

#### **Edit a Bill Payment**

- From the PAYMENTS card, select the payment you wish toedit
- Tap *Edit payment* to change the amount or date or
- **DELETE** your payment by tapping **Delete** in the top right

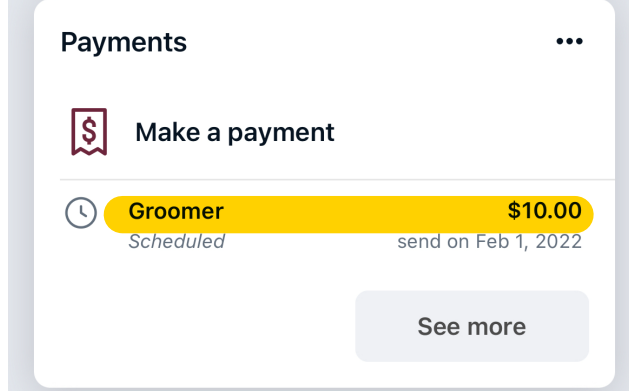

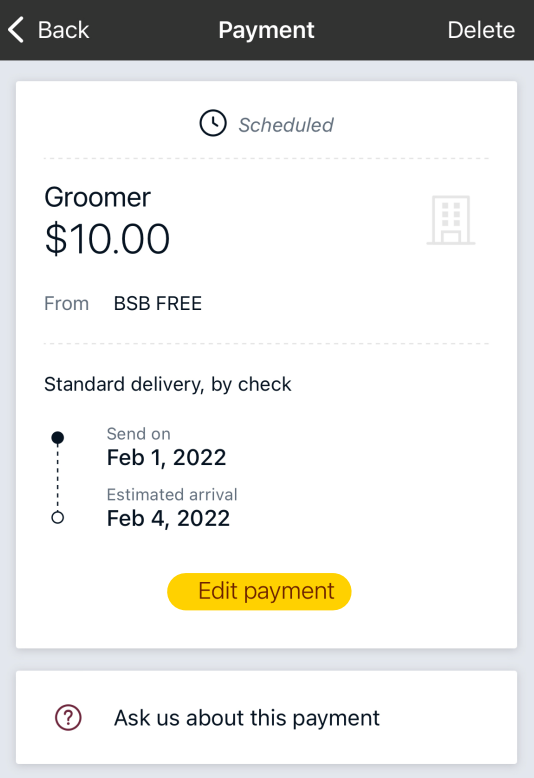

• *Confirm* your changes and/or confirm Payment has been deleted by seeing the **Payment deleted** screen

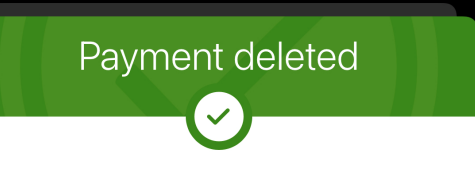

Your payment has been deleted

#### **Add a Payee\***

- From the PAYMENTS card, tap *Make a Payment*
- Tap the **"+"** symbol in the upper right of thescreen
- Enter your password for additional authentication
- Enter the payee information and tap *Continue*
- Confirm payee information and address and tap *Submit*

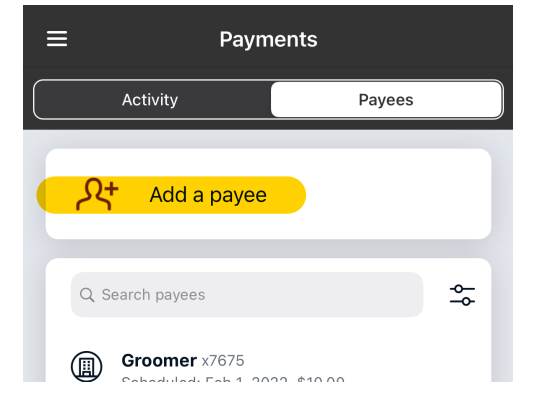

*\* Currently payees can be added but cannot be edited through the Mobile App. This can be done through BSB Online under "Manage Payments".*

#### Messages

To start a conversation with us, you may do so from several locations wherever you see the **start a chat symbol**

On the dashboard, it is one of your Quick Action Buttons. And on the Messages card you'll find the symbol.

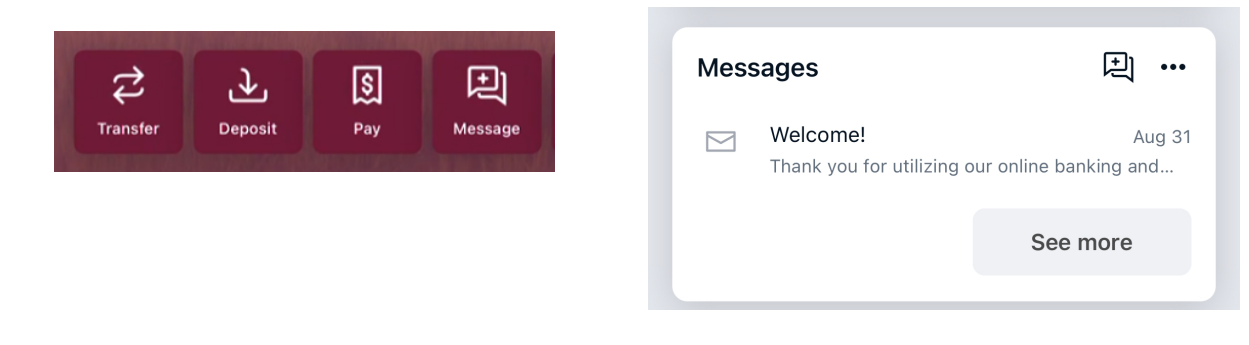

## Ask about a transaction

When viewing an individual transaction, you can **Ask us about this transaction**.

• Select **Start a new conversation**

Katrina

**く** Detail

- Type a message about the transaction in dispute
- Tap the send button in the bottom right corner

New conversation

Amy

We typically reply within 1 hour.

business hours (Mon-Fri, 8:30am-5pm EST.)

**Jul 19** 

Ashley

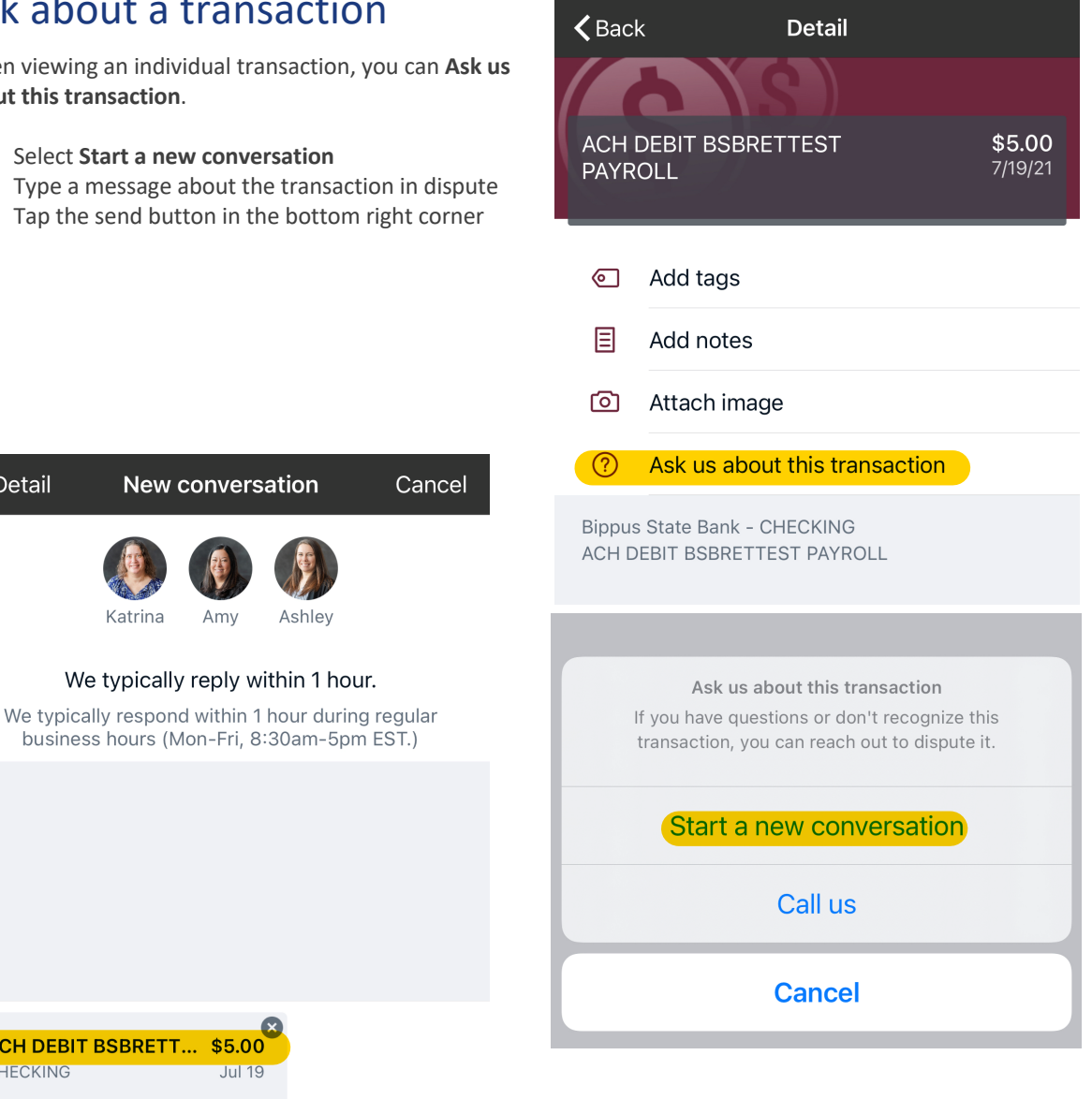

ACH DEBIT BSBRETT... \$5.00

Type a message

CHECKING

 $^{(+)}$ 

ال±ا

# **BSB Mobile - Settings Quick Reference**

<span id="page-27-0"></span>The Menu button (≡) is located in the upper left corner of most screens. The Menu will slide out from the left and provides access to Profile Switching, Settings, and many of the same features accessed from the Dashboard cards.

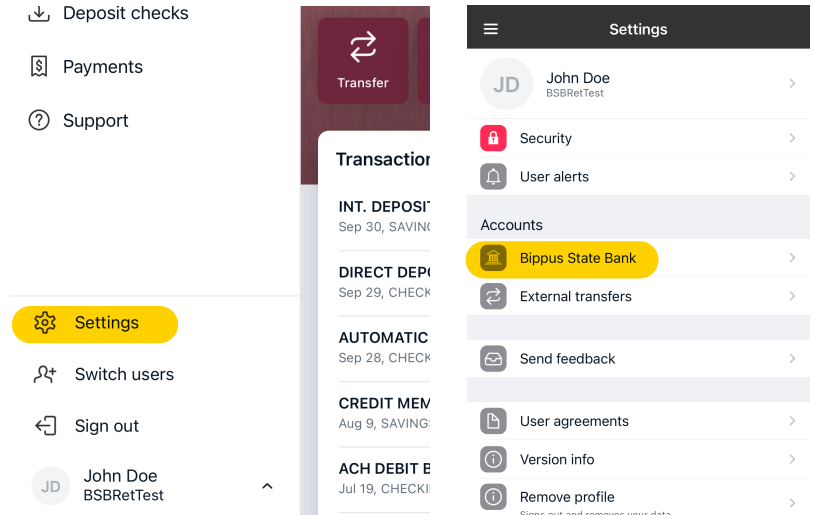

## Add/Remove Accounts from Dashboard

Menu → Your Name → Settings→ Bippus State Bank → Show in App/Show balance and activity

#### Rename Accounts

Menu → Your Name → Settings → Bippus State Bank → Rename

#### Alerts

Menu → Your Name → Settings → Bippus State Bank → Alert Preferences\*

*\*Users can set balance and transaction alerts based on low/high thresholds and can be alerted with a push notification and/or email.*

#### < Settings **Bippus State Bank** All accounts Show running balance  $\blacksquare$ Display a balance after each transaction **CHECKING** Rename x7675 Show in app  $\blacksquare$  $\blacksquare$ Show balance and activity Alert preferences SAVINGS Rename x7470 Show in app  $\blacksquare$  $\blacksquare$ Show balance and activity Alert preferences

Wanting to make transfers to these accounts?

Add an external transfer account >>

## Change Photo, Email, Phone Number

Menu → Your Name → Settings → Bippus State Bank → **Tap your Name**

- Tap the Pencil next to the image to add a photo, or
- Tap *Edit* on the right to update your email, address or phone number with Bippus State Bank

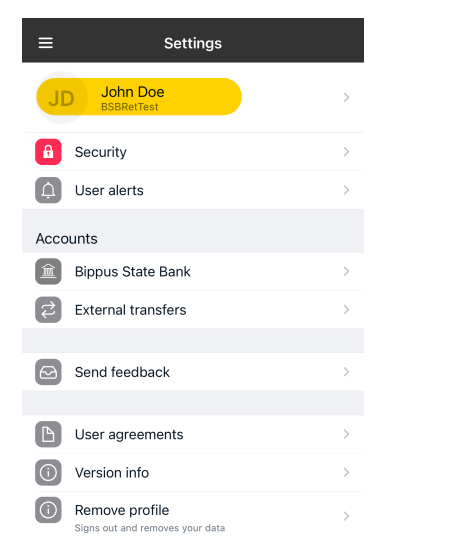

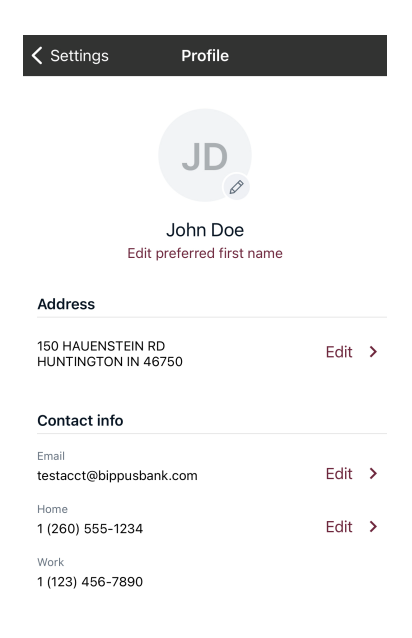

### Change Username, Password, Passcode, Enable Face/Touch ID

Menu  $\rightarrow$  Your Name  $\rightarrow$  Settings  $\rightarrow$  Security

## Change Phone Number for Two-factor Authentication (2FA)

Menu → Your Name → Settings→ Security → Two-factor authentication

#### Remove Device Access

Menu → Your Name → Settings → Security → Recently Used Devices → Remove

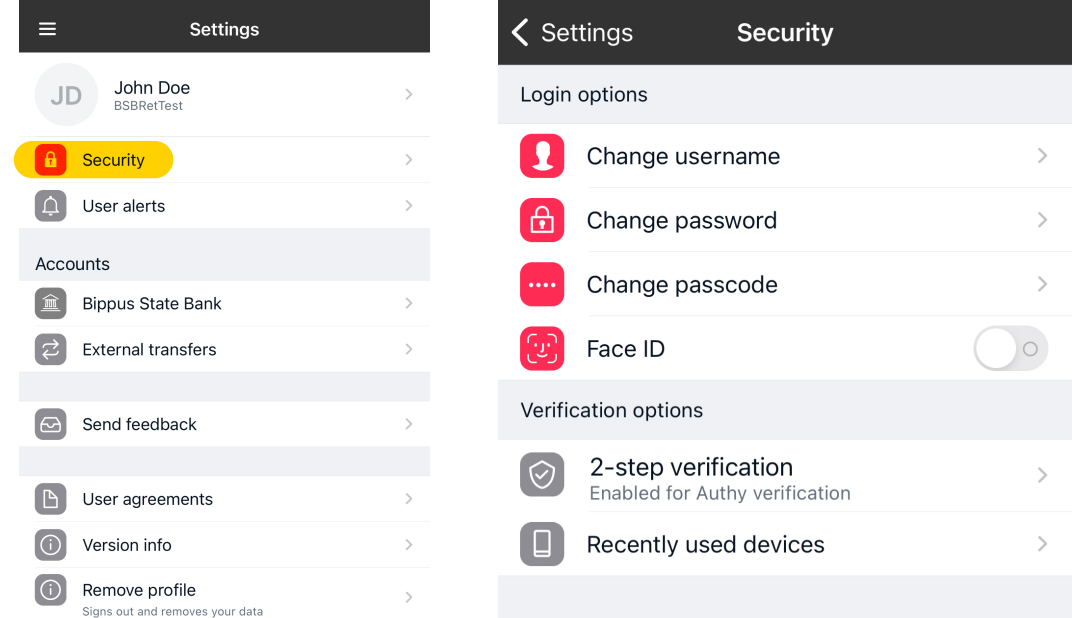